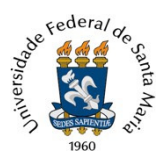

Universidade Federal de Santa Maria Pró-Reitoria de Gestão de Pessoas Coordenadoria de Concursos Núcleo de Concurso Docente

# TUTORIAL PARA ABERTURA DE PROCESSO DE RECURSO ADMINISTRATIVO DE CONCURSO PÚBLICO PARA DOCENTE – PEN

Para interposição de recurso administrativo de concurso público para docente, inclusive quanto à impugnação da Comissão Examinadora, devem ser seguidos os passos abaixo:

1. Efetuar, caso ainda não possua, o cadastro de usuário externo no PEN-SIE e assinar o Termo de Concordância para o uso da Assinatura Eletrônica, clicando em Solicitar Serviço, no link: https://www.ufsm.br/orgaos-suplementares/dag/pen/servicos/cadastro-de-usuarios-externos/

\*O cadastro de usuário externo deverá ser efetuado até às 17h, para que o cadastro seja concluído no mesmo dia.

2. Acessar o Portal de Documentos (https://portal.ufsm.br/documentos/mainMenu.html) e efetuar login (CPF e senha cadastrada pelo usuário).

3. Na barra superior, selecionar o botão "Novo" e clicar em "Processo".

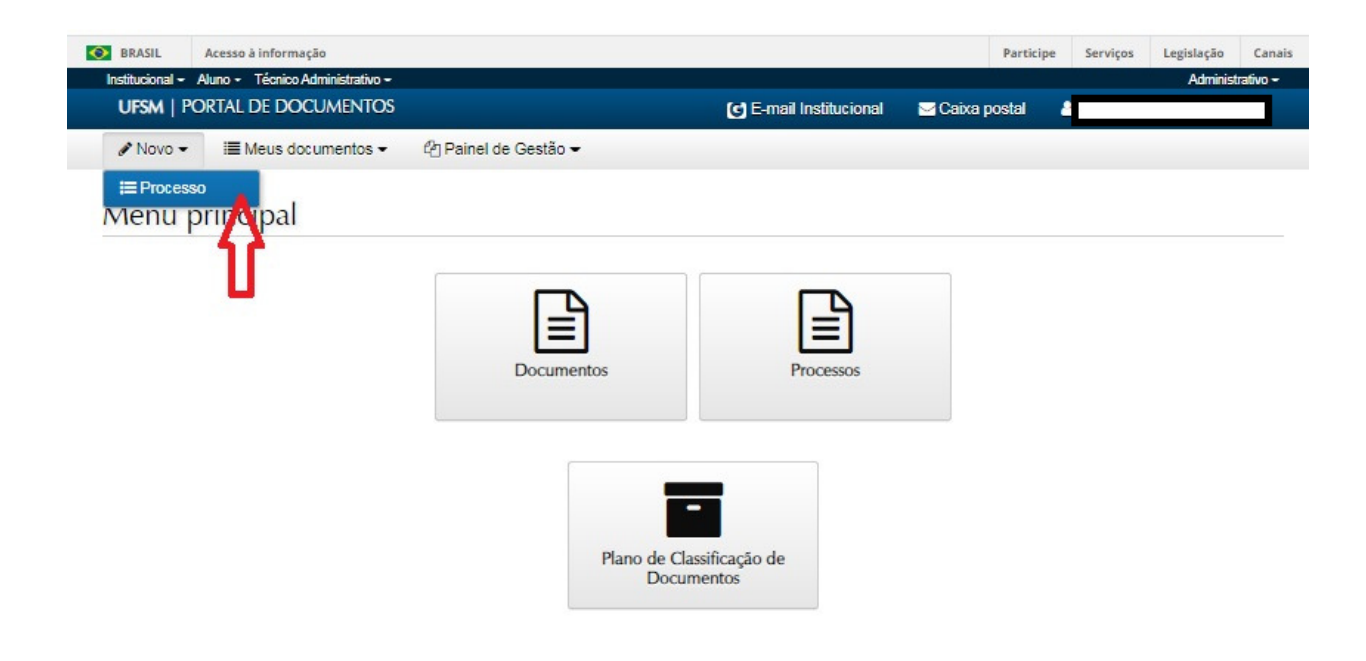

### 4. Preencher as seguintes informações:

4.1 - Tipo Documental: Processo de recurso de concurso público para docente (021.2). Para facilitar a busca, orienta-se que seja digitado, no campo correspondente, "Processo de recurso de concurso público" ou "recurso de concurso público", então o sistema sugerirá o tipo documental correto, que deverá ser selecionado.

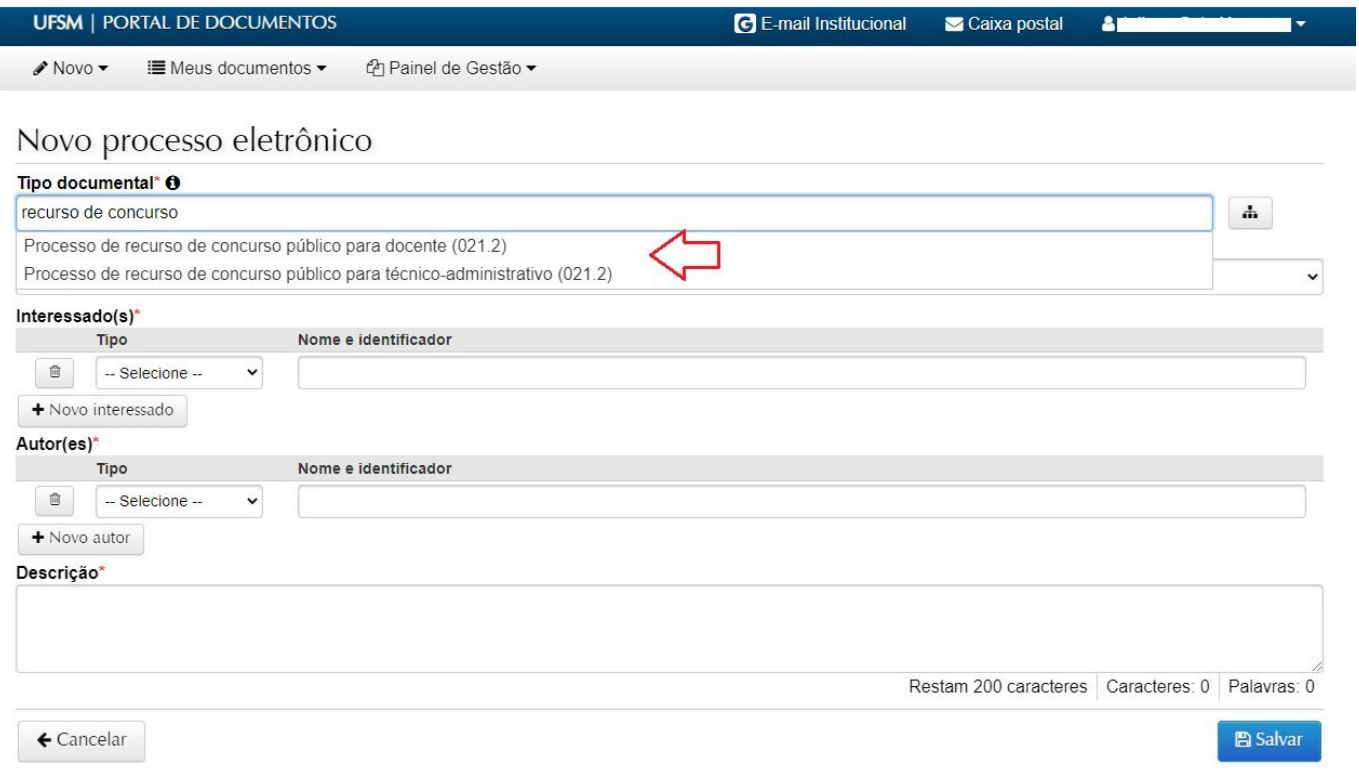

4.2 - Procedência: Nome do(a) candidato(a) (Será preenchido automaticamente com o nome do requerente após a seleção do tipo documental correto)

4.3 – Descrição: Encaminha recurso referente ao Concurso Público (complementar, pelo menos, com a área do concurso e o número do Edital)

4.4. Após o preenchimento, clicar em "Salvar".

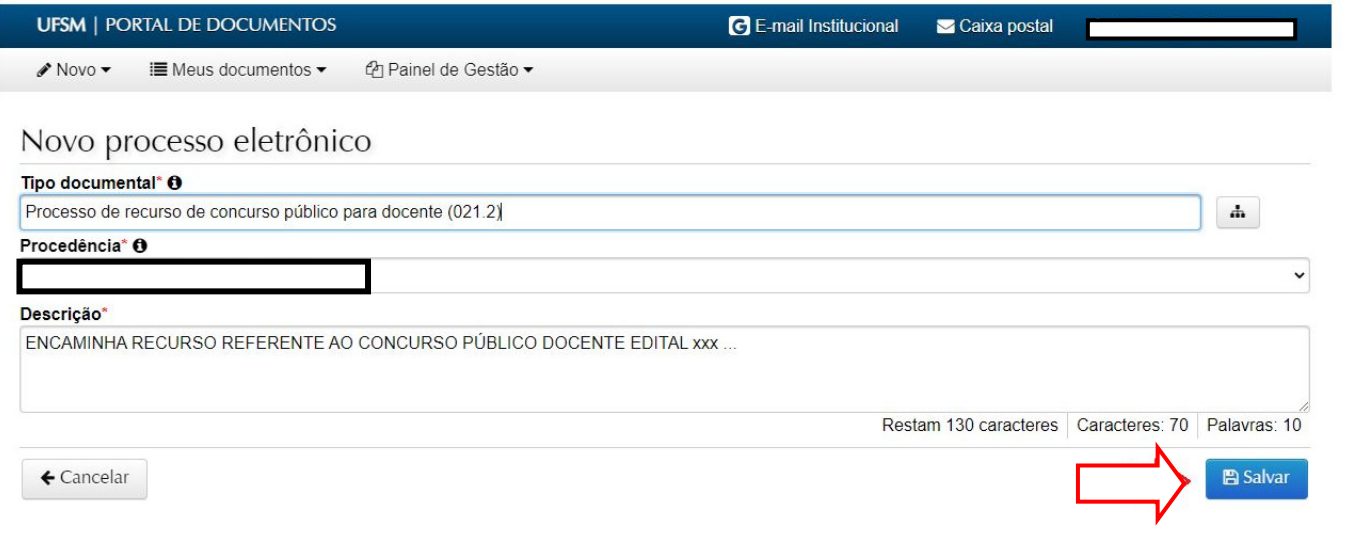

Após salvar, é criado um Número Único de Protocolo - NUP, pelo qual se pode acompanhar a tramitação do processo através do botão Consulta Processos (https://portal.ufsm.br/documentos/publico/processo/consulta.html).

Recomendamos que o(a) candidato(a) anote o NUP para consultas futuras.

5. Na sequência, o(a) candidato(a) deverá incluir o documento referente ao seu pedido de recurso. O documento em arquivo único deve estar no formato PDF (limite 25Mb).

## ! ORIENTA-SE PARA QUE O REQUERIMENTO NÃO CONTENHA DADOS PESSOAIS, TAIS COMO CPF, RG, E-MAIL PESSOAL, TELEFONE PARTICULAR, ETC.

Clique em + Adicionar, para incluir o documento com o pedido de recurso de concurso público.

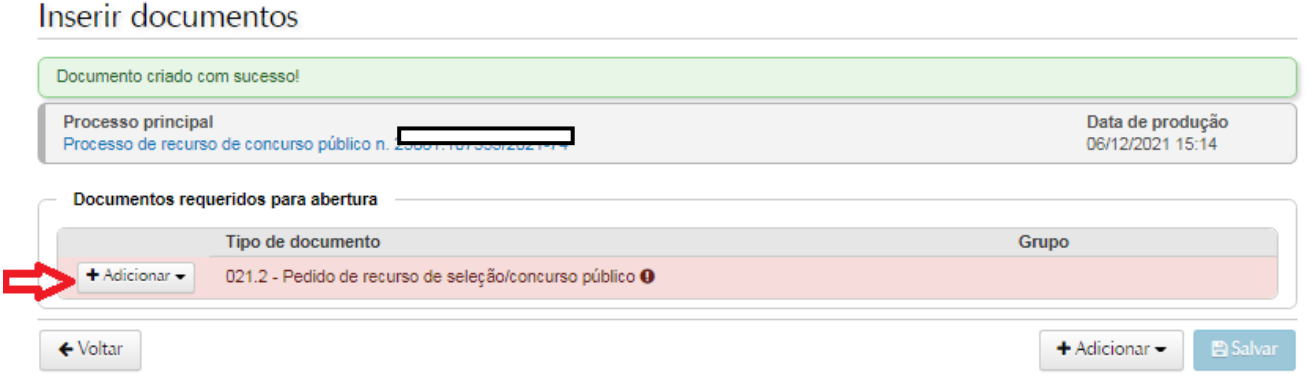

6. Abrirá a tela abaixo. O campo tipo documental será preenchido automaticamente. Preencha se o documento foi gerado eletronicamente ou digitalizado, marque se é autenticado ou sem autenticação, e clique em assinar o documento. Escolha o arquivo e clique no botão Adicionar.

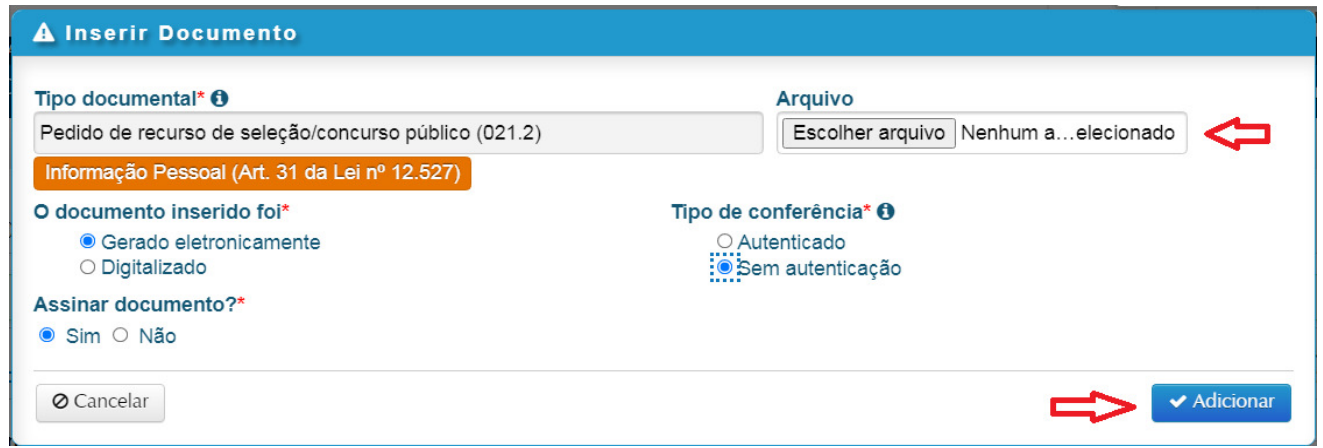

7. Na sequência, será listado o documento inserido com uma marcação em verde. Nesta etapa é possível:

visualizar o documento (ao clicar no ícone  $\bullet$ ) ou excluir o documento (ao clicar no ícone  $\Box$ ).

### Inserir documentos

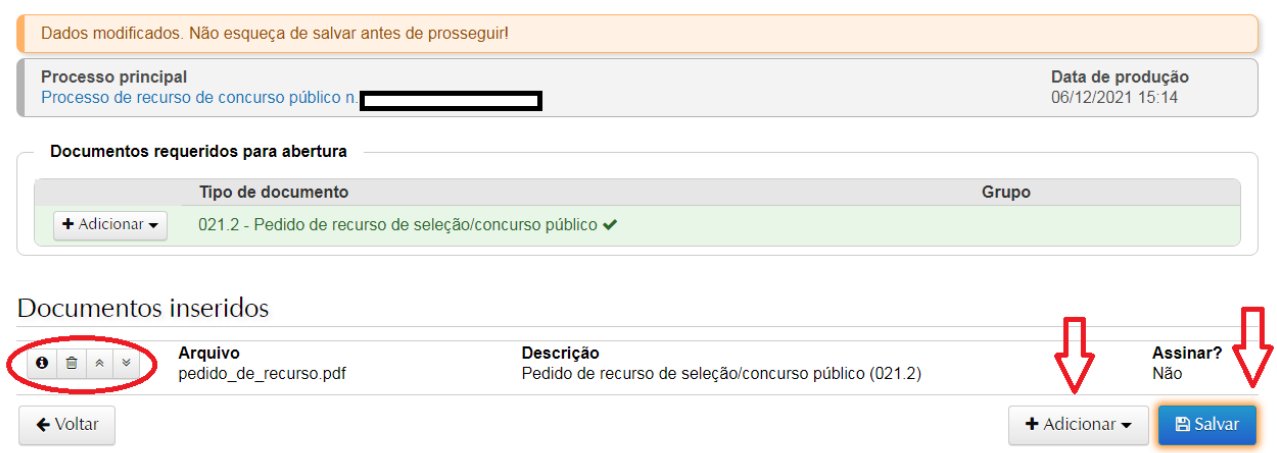

8. Caso necessite incluir algum documento que não esteja na listagem de documentos requeridos para abertura do processo, poderá utilizar o botão +Adicionar, no canto inferior direito da página, e escolher a opção "Enviar". Reabrirá a tela "Inserir Documento", o Tipo Documental poderá ser escolhido dentre as opções existentes e os demais campos preenchidos conforme as explicações anteriores (passo 6).

9. Ao finalizar a inclusão dos documentos, clicar em "Salvar". Após salvar, os documentos não poderão mais ser removidos. Portanto, confira no ícone 'Detalhes' ( $\bullet$ ) se foi selecionado o arquivo correto, e caso necessário, exclua arquivos antes de salvar. Também é possível alterar a ordem dos arquivos antes de salvá-los  $\begin{pmatrix} \ast & \ast \\ \end{pmatrix}$ .

10. Nesse momento, será solicitada a confirmação de sua senha para a assinatura eletrônica no(s) documento(s) em que foi selecionada a opção de assinar documento (passo 6). Selecione o vínculo com a instituição e digite sua senha. Clique em OK.

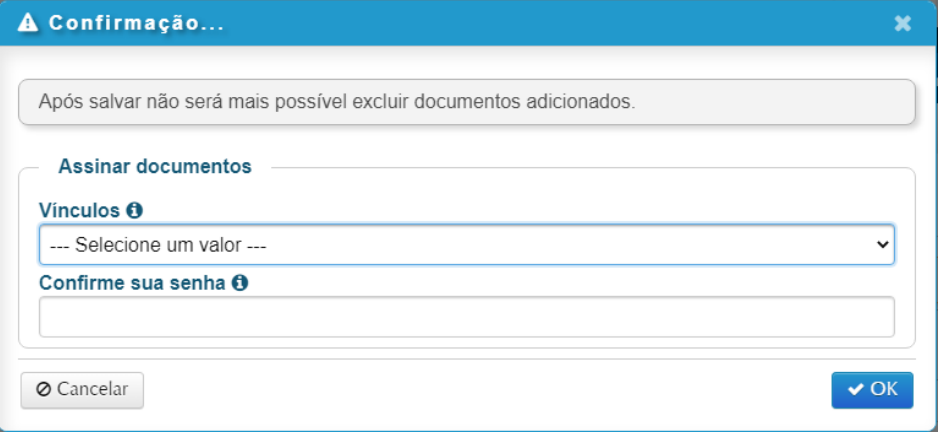

#### 11. Para dar andamento ao processo, selecionar a opção "Tramitar".

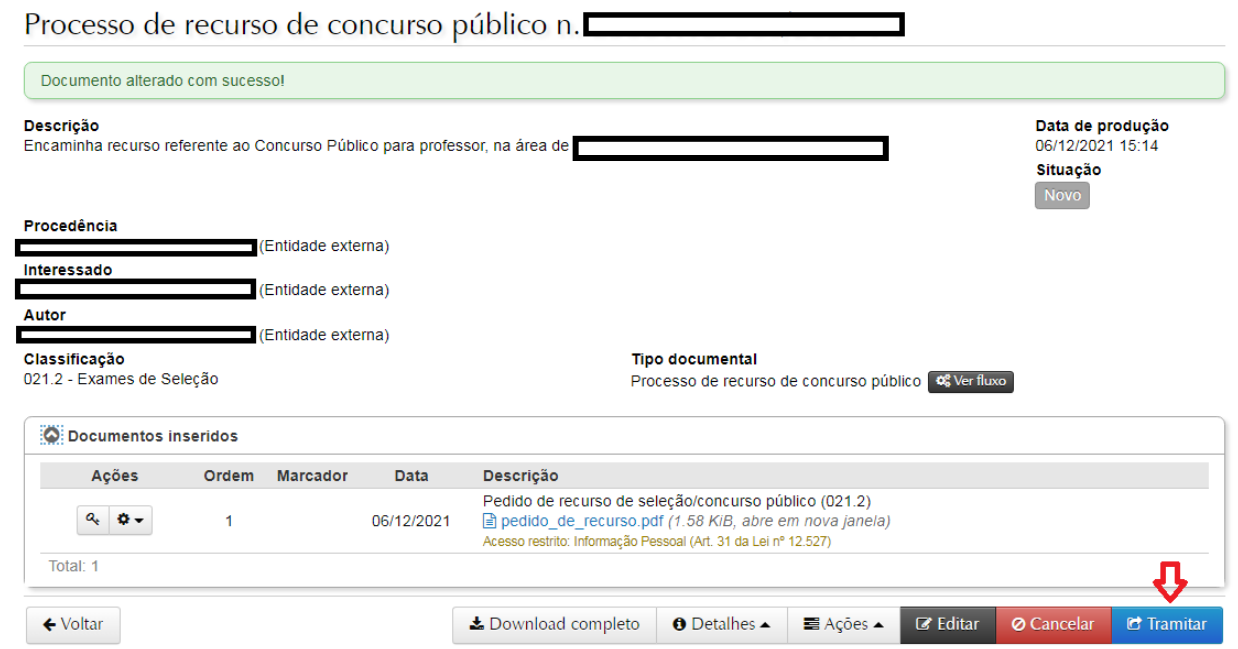

12. Ao clicar em tramitar, será aberta a tela abaixo. O destino inicial do processo de recurso é a Divisão de Protocolo e será preenchido automaticamente. No campo "Despacho", tratando-se de Concurso Público para ingresso na carreira do Magistério Superior ou EBTT, orientamos que seja solicitada a tramitação ao Núcleo de Concurso Docente, para providências. Por fim, clique em "Tramitar".

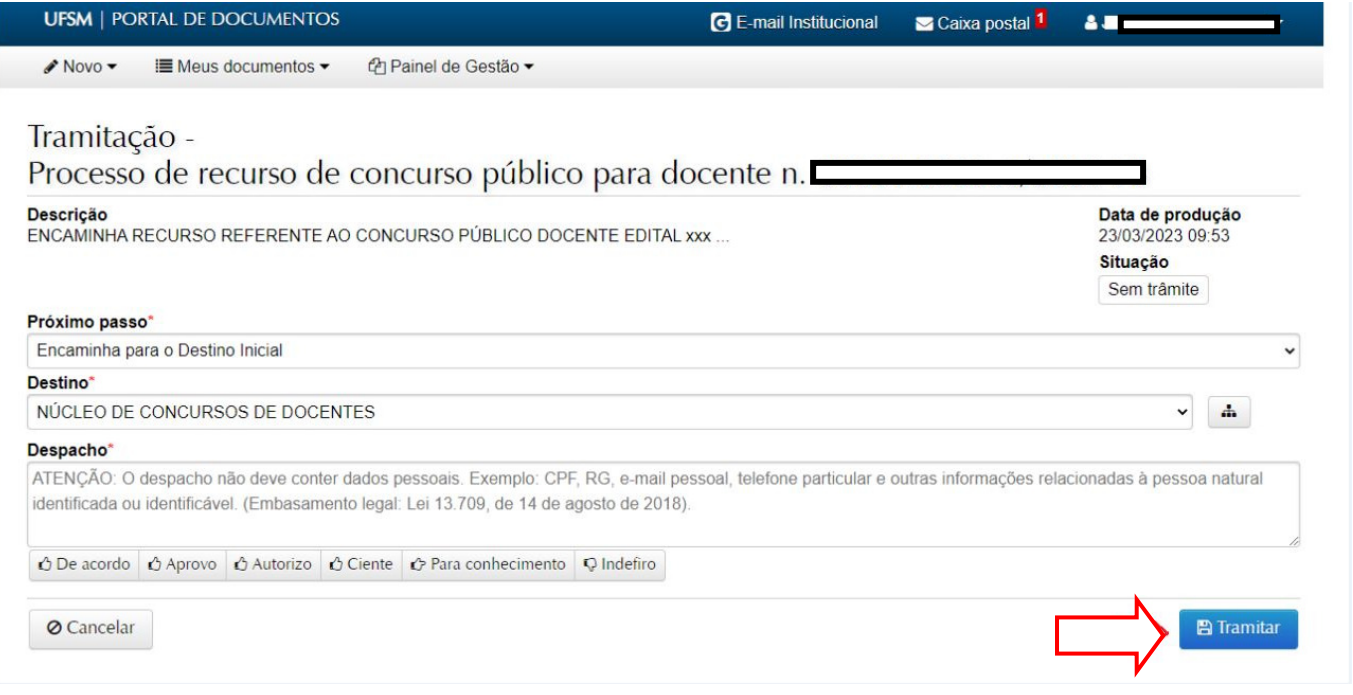

Dúvidas e sugestões podem ser encaminhadas ao e-mail: concursodocente@ufsm.br.

Outras informações gerais sobre abertura de processos eletrônicos no PEN-SIE podem ser verificadas no link: https://www.ufsm.br/app/uploads/sites/416/2020/05/tutorial-de-abertura-pensie.pdf